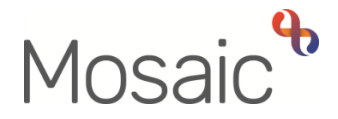

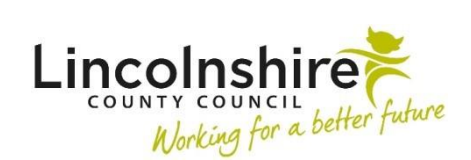

## Adults Quick Guide

# **Lincolnshire Fire and Rescue Process**

 This guide is intended to assist the Lincolnshire Fire and Rescue (LF&R) Team to record case information in Mosaic.

 All referrals to LF&R are made via their website and are recorded in the LF&R Flosuite system by LF&R Admin team.

 There if no set workflow for LF&R but there is an expectation that an **Organisational relationship**  of **Involved Team** and a note type of **A: Fire Risk Present** is recorded on the person's record.

 Case notes should also be used to log important information including details of any Safe and Well Visits.

## **LF&R Team Involvement (OrganisationalRelationship)**

 When LF&R become involved with a case, the LF&R Team should be recorded (opened) as an **Organisational relationship** of **Involved Team.** 

## **Recording the Relationship**

- From the **Person summary** screen, click **Person details > Organisational relationships** in the extended sidebar menu
- Click the **Add** button
- Click the **Find** button
- Search for **Lincolnshire Fire & Rescue** and click on the team name hyperlink
- Relationship Type = select **'Involved Team'**

 LF&R Process Adults Quick Guide October 2021, Version 1.0 Page **1** of **4** 

- Amend 'From' date if required using **date picker** icon
- Click the **Save** then **OK** button to return to the **Person summary** screen.

 The LF&R Team will display within **Professional and organisational relationships** on the person's record (Person summary screen)

## **Ending the Relationship**

When LF&R activity has finished, the team's involvement should be ended.

- the extended sidebar menu From the **Person summary** screen click **Person details>Organisational relationships** in
- **Click the Edit Pencil icon**
- To = Record end date using **date picker** icon
- End Reason = Select appropriate value from dropdown menu (e.g. Case Work Completed)
- Click the **Save** then **OK** button to return to the **Person summary** screen.

 The LF&R Team will continue to display within **Professional and organisational relationships**  until midnight of the end date. To = Record end date using **date picker** icon<br>
End Reason = Select appropriate value from drop<br>
Click the **Save** then **OK** button to return to the **Pe**<br>
LF&R Team will continue to display within **Professemiding that**<br> **es** 

#### **Notes**

 As well as recording the **Organisational relationship** a note must also be added to the person's record.

## **Recording the note**

To record a note, from within the person's record:

Click **Person details > Notes** in the extended sidebar menu

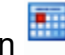

- Click the **Add** button
- **Type of Note** = Select **A : Fire Risk Present** from dropdown menu
- $\bullet$ **Note** = Enter appropriate text
- the note will display in the bottom right corner of the person's record. Click the **Save** button then click the **OK** button to return to the **Person summary** screen –

## **Ending the note**

Once LF&R involvement is ended the note should also be ended.

- From the **Person summary** screen, either click **Person details > Notes** in the extended sidebar menu or click the **Change** hyperlink/button against Notes (bottom right corner of record)
- Click the **Red Square** (End) icon
- **End Date = Use the date picker icon**
- Click the **Save** button ended Notes have an end date visible in the 'End date' column.
- longer be visible Click the **OK** button to return to **Person summary** screen – the ended Note should no

## **Case Notes**

 Case notes are used to record important case information including details of any Safe and Well Visits.

To record a case note, from within the person's record:

Click **Case notes** in the sidebar menu

- Click the **Add** button
- Record a relevant informative title
- $\bullet$ Type of note = Select from dropdown menu

 **Please note:** there are two case note types specifically for LF&R use:

- o **LF&R Visit Note**  to be used to record information about visit(s)
- o **LF&R Case Note**  to be used to record any additional information
- Complete the fields as necessary.
- You can send an alert to another worker, e.g. LCC Key Worker, if you wish to highlight your case note to them.
- $\bullet$ Click the **Finish** button once you have recorded the necessary details

 Please refer to the **Recording a Case Note and Sending an Alert** user guide for full guidance on how to record a case note, and send an alert.